# **Verity Count Quick Reference Manual**

Document ID 6620-004-A04

Welcome to Verity Count. This document is intended to be used in tandem with the *Verity Count Technical Reference Manual*, document ID number 6600-004-A04, and with the Verity Count component logged into and open.

This manual walks through common procedures within the Count interface. These procedures may require specific user roles to access and complete actions. If you have questions regarding the required user access or in-depth screen shots of features, refer to the *Verity Count Technical Reference Manual*.

Through this manual, you will learn how to do the following:

- [Getting Started with Count, starting on page 3](#page-2-0)
- [Reading the Election Dashboard, starting on page 13](#page-12-0)
- [Review and Resolve Write-Ins, starting on page 15](#page-14-0)
- [Reporting Options, starting on page 17](#page-16-0)
- [Importing and Exporting Data, starting on page 31](#page-30-0)
- [Appendices](#page-32-0)
	- [Election Management, starting on page 33](#page-32-1)
	- [User Management, starting on page 41](#page-40-0)
	- [Desktop, starting on page 43](#page-42-0)
	- [Verity Networked Workstation Troubleshooting, starting on](#page-49-0)  [page 50](#page-49-0)

way intended to replace Verity training materials or user manuals. This quick reference manual is supplementary, only, and is in no

Hart InterCivic is committed to consistently providing high quality products and services for its customers through adherence to its established Quality Management System, complying with customer, statutory and regulatory requirements, and a commitment to continual improvement. Hart InterCivic is also committed to the integrity and the security of the information used in both the product development process and by the products themselves. Management will establish and maintain an information security management system to ensure that contractual requirements are met, employees are trained in information security, and risks to information security are managed.

This DOCUMENT and the SOFTWARE, HARDWARE, and FIRMWARE to which it pertains contain confidential and proprietary information belonging exclusively to Hart InterCivic, Inc. No part of this publication may be modified, reproduced, stored in a retrieval system, or transmitted in any form, distributed by any electronic or mechanical means, photocopied, recorded, or otherwise reproduced or distributed without prior written permission of Hart InterCivic, Inc. Any person receiving this manual has a duty to take reasonable precautions preventing unauthorized disclosure of the contents.

Verity is a registered trademark of Hart InterCivic, Inc.

Verity Scan, Verity Touch, Verity Touch Writer, Verity Controller, Verity Print, Verity Access, Verity Key, Verity vDrive, Verity Layout, Verity Build, Verity Central, Verity Relay, and Verity Count are trademarks of Hart InterCivic, Inc.

Hart InterCivic disclaims any proprietary interest in the marks and names of others.

© 2014, Hart InterCivic, Inc.

Document number 6620-004-A04.

All rights reserved.

Hart InterCivic, Inc. P.O. Box 80649 Austin, Texas 78708 Telephone: (866) ASK-HART /(866) 275-4278 URL: [www.hartintercivic.com](http://www.hartintercivic.com)

# <span id="page-2-0"></span>**Getting Started with Count**

As you work in Verity applications, keep in mind that this document is intended to be used with the corresponding Technical Reference Manual, which contains more information about how your Verity application works. In the event that you receive an error, warning, or failure message, follow the instructions in the message window. Also reference the relevant section in the corresponding Technical Reference Manual.

## **Proper Server-Client Start-Up and Shut-Down**

Ensure that you follow proper start-up and shut-down procedures:

- 1. Press the power button to power up the server first.
- 2. When the Log In screen displays, verify that the Ethernet switch indicates that the server is connected to a port on the switch.
- 3. Once you have confirmed that, then press the power button on the first client workstation.
- 4. Verify that the switch indicates that the client is connected to a port on the Ethernet switch.
- 5. Power up client workstations one at a time.
- 6. If the Log In screen does not display on a client workstation, contact the Hart Customer Support Center.

## **A Word About Removable Media Devices**

Working with external media devices requires a solid connection. When using vDrives, you should ensure that they are properly inserted and firmly seated. While using any Verity application, if you receive an error message stating that there is a problem with the vDrive, you should remove the vDrive, wait a moment, and then reinsert it. If, after a few attempts the vDrive still triggers an error message, contact the Hart Customer Support Center for a replacement vDrive.

> **Note:** Only Hart approved, formatted, and distributed devices should be used.

# **Logging In**

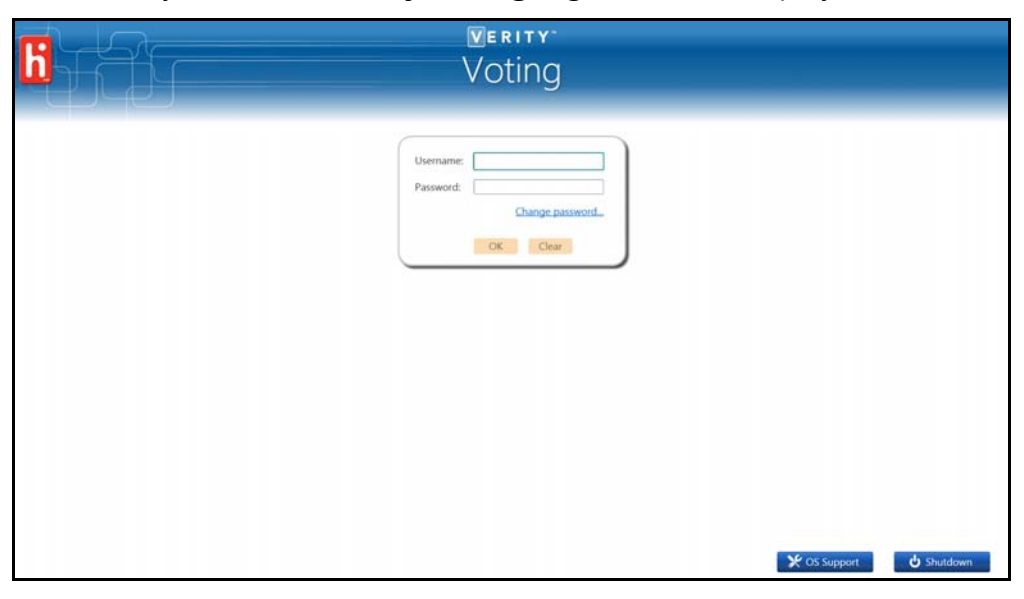

When Verity starts, the **Verity Voting** login window displays.

- 1. Type a valid **User Name** and **Password**.
- 2. Click **OK**.

You are allowed to be logged into only one workstation at a time. If you log into one workstation and, still logged in, you then log into a second workstation, you will be immediately logged out of the first workstation.

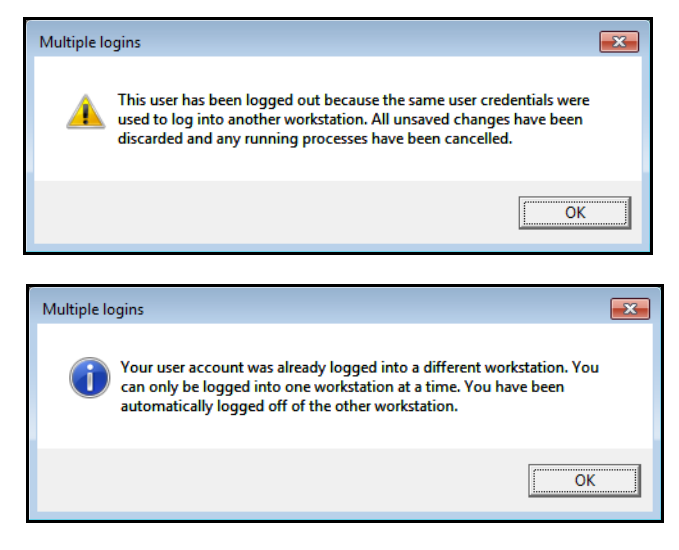

### **Password Changes**

1. Click the **Change Password** link.

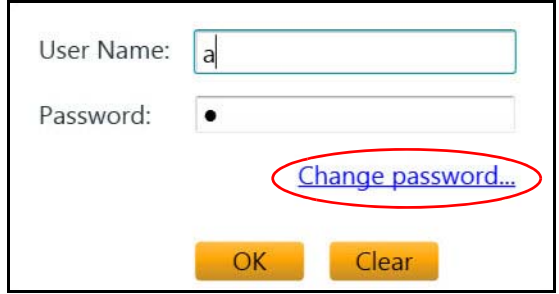

If you forget your password, an Administrator user can assign you a new one through the User Management tool.

You will need to reset the initial password when first launching your application.

2. Enter your user name and old password, and type your new password twice.

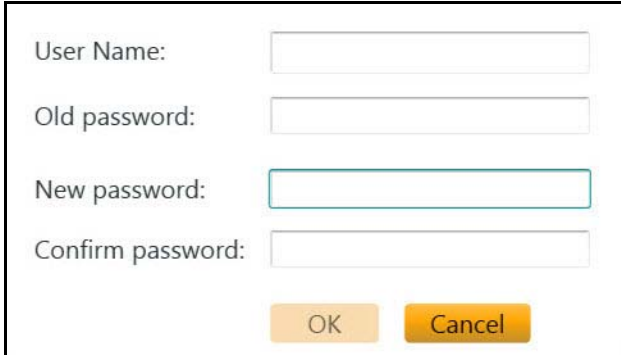

#### 3. Click **OK**.

After Verity verifies the user name and password, the **Verity Voting**  home screen displays.

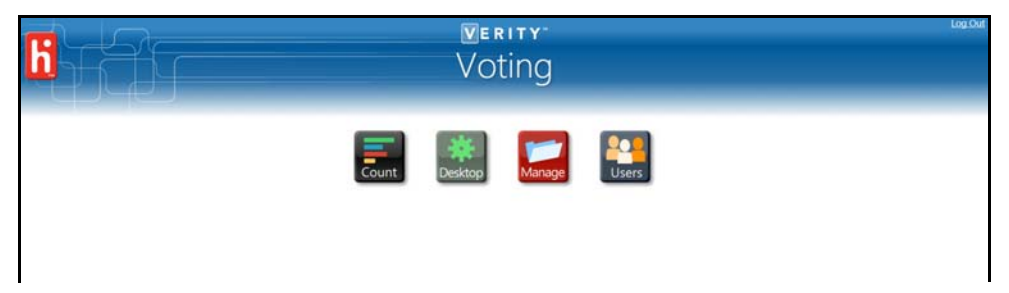

**Note:** Those logging into client workstations or those without election manager authorization will not see the Manage tile.

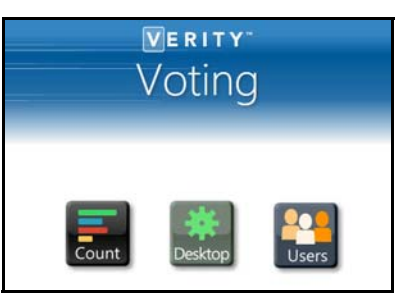

For Build-Count combined installations, users will see both the Build tile and the Count tile.

> **Note:** For networked installations of two or more workstations, all workstations must have the Build-Count application duo installed.

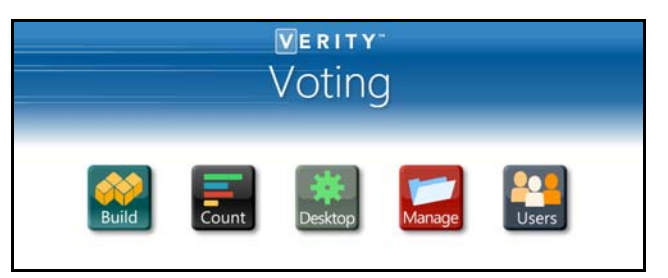

## **Starting Count**

An election must be imported through the Election Management application before you can use the Count application.

1. Click the **Count** tile.

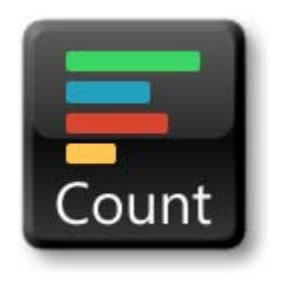

The **Select Election** screen displays.

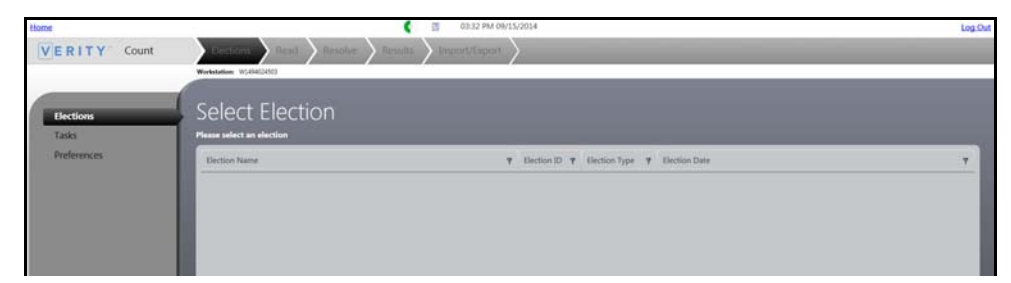

## **Preferences Tab**

1. Click the **Preferences** tab. The **Election Preferences** screen displays.

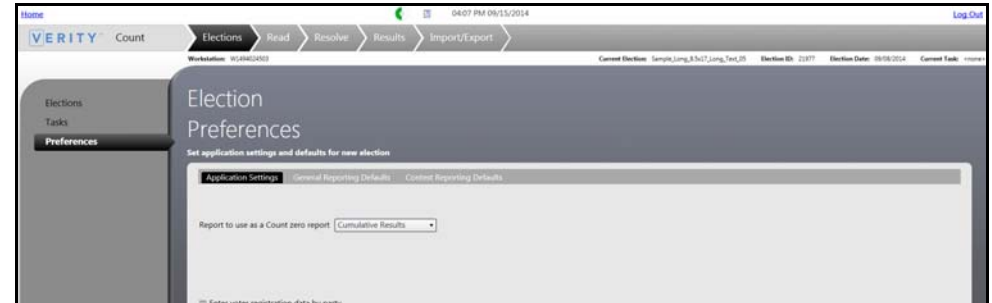

- 2. Set your preferred default values on each of the three tabs.
- 3. Click **Save**.

## **Working with Tasks**

1. Click the **Elections** button at the top of the screen.

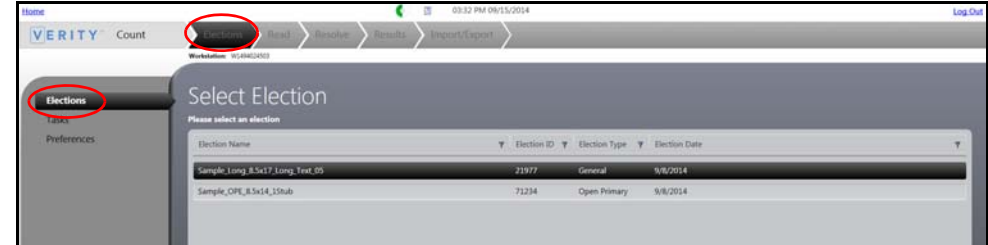

- 2. The **Elections** tab on the left side of the screen is automatically selected. The **Select Election** list displays.
- 3. Double-click an election. The **Tasks** list for the selected election displays.

### **Add a New Task**

1. Double-click an election in the **Select Election** list. The **Task Management** screen displays.

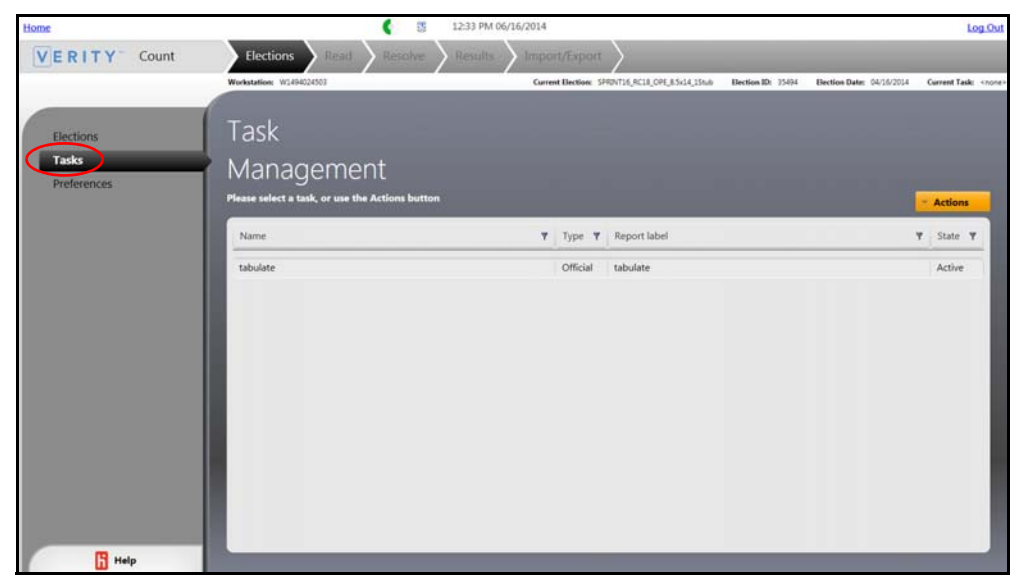

2. Click the **Actions** button.

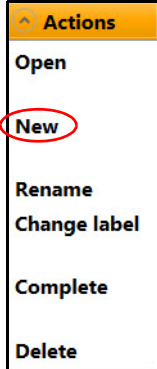

3. Click **New**. The **New Election Task** window opens.

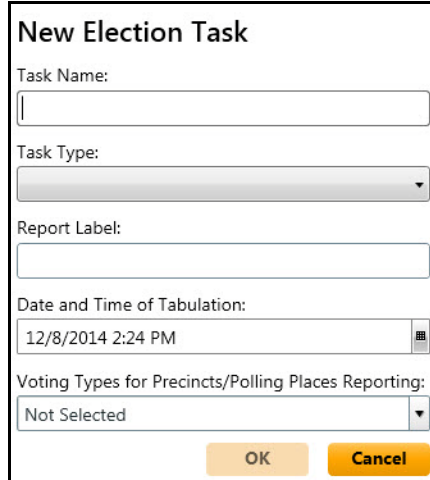

- 4. Type the **Task Name**.
- 5. Select the **Task Type** from the drop-down list.

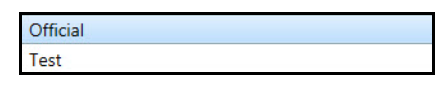

- 6. Type the **Report Label**.
- 7. Specify the date and time (for the first task of an election).
- 8. Select a voting type from the **Voting Types for Precincts/Polling Places Reporting** drop-down list (for the first task of an election).

**Note:** The **Date and Time of Tabulation** and the **Voting Types for Precincts/Polling Places Reporting** options can be selected only for the first task created for an election.

9. Click **OK**. Click **Cancel** to close the window without adding the task. The task displays in the **Task Management** list.

### **Rename a Task**

1. Click a task to select it.

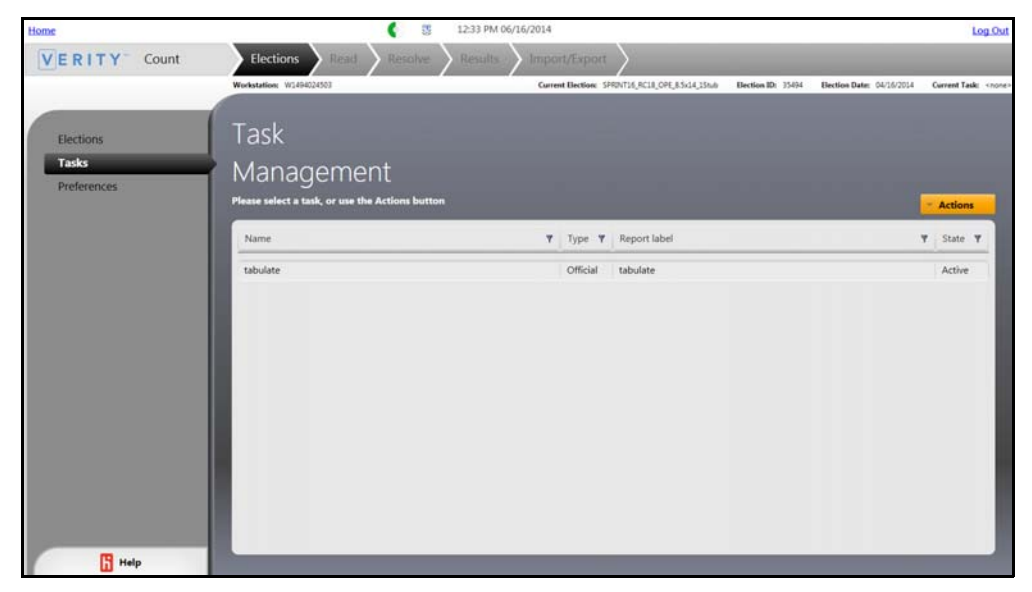

2. Click the **Actions** drop-down list. The **Actions** list is displayed.

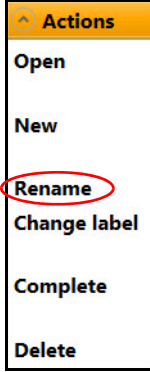

3. Select **Rename** from the **Actions** drop-down list. The **Rename Task** dialog window displays.

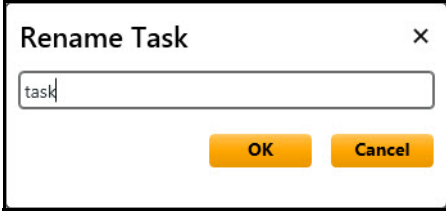

- 4. Rename the task by typing over the old name.
- to close the window without saving changes.<br>**Draft 2020** 5. Click **OK** to save the new name and close the window. Click **Cancel**

#### **Change a Task Label**

1. Select **Change label** from the **Actions** drop-down list.

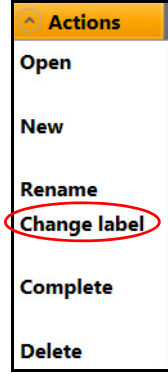

2. The **Change Report Label** dialog window displays. Change the report label by typing over the old label.

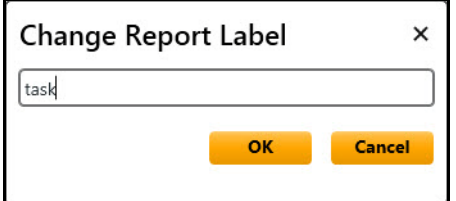

3. Click **OK** to save the new label and close the window.

### **Complete**

1. Select **Complete** from the **Actions** drop-down list. The **Really Complete Task** dialog window displays.

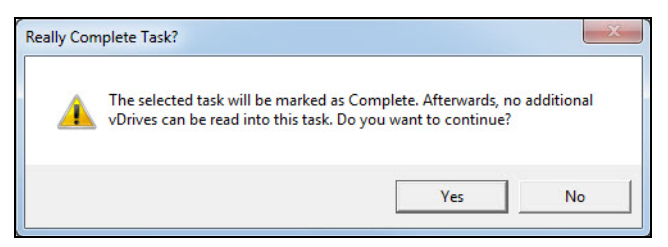

2. Click **Yes** to mark the task **Complete**. Click **No** to close the window without marking the task **Complete**.

> **Note:** Once the task is marked Complete, no vDrives can be read for the task.

### **Delete a Task**

1. Select the **Delete** option from the **Actions** drop-down list. The **Delete** dialog window displays.

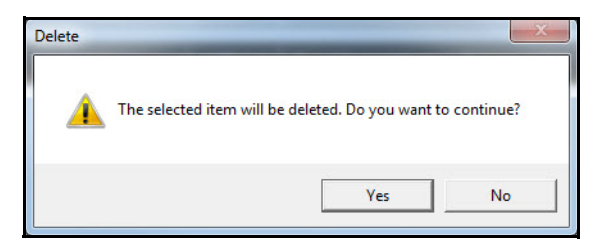

2. Click **Yes** to delete the task and close the dialog window.

## **Opening an Election**

1. Click the **Elections** button at the top of the screen and the **Elections** tab on the left side of the screen.

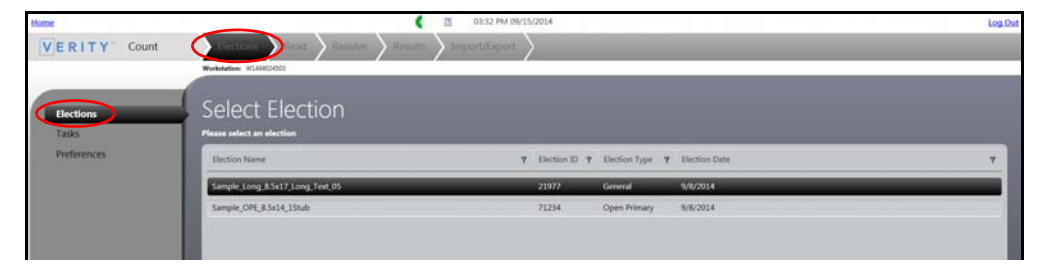

2. Double-click an election from the **Select Election** list and then double-click a task from the **Task Management** list. The **Election Dashboard** displays.

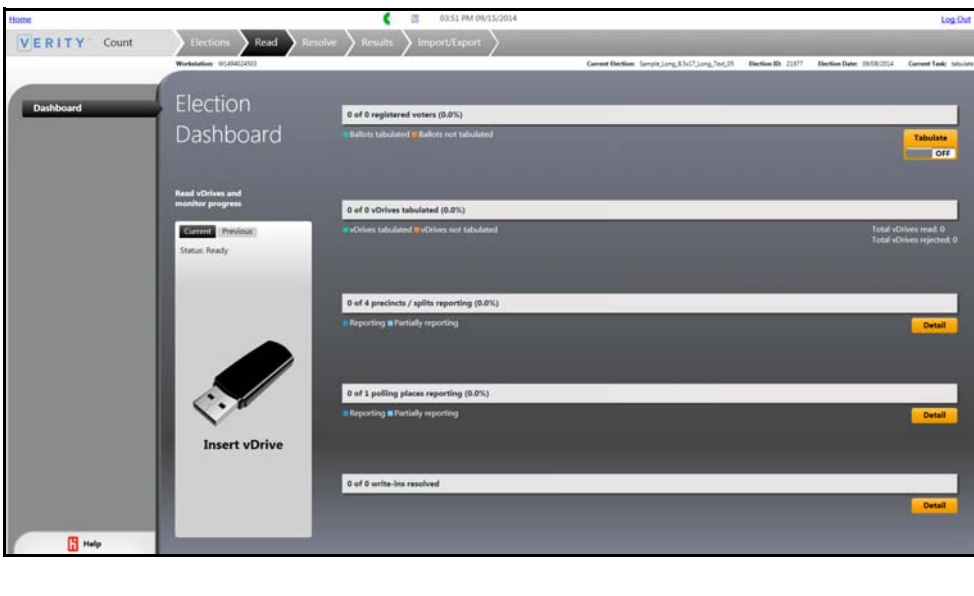

# <span id="page-12-0"></span>**Reading the Election Dashboard**

Operators and Administrators use the Election Dashboard.

1. Double-click a task to open it. The **Election Dashboard** displays.

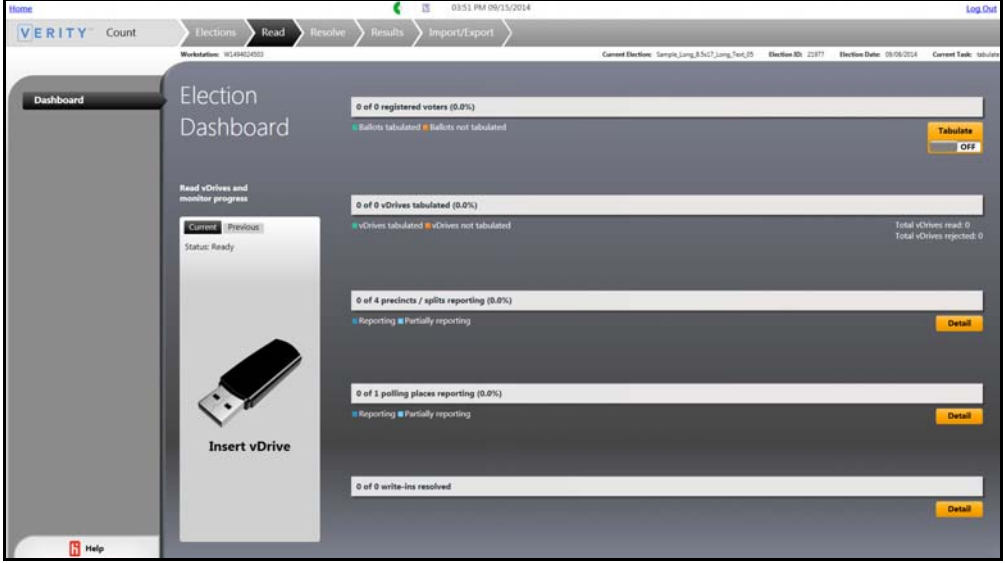

- 2. Click a **Detail** button to view more information about a given status bar.
- 3. Click the **Tabulate** toggle to switch the auto-tabulation function on and off.

**Note:** When reading vDrives, if a vDrive is not properly inserted or successfully read, the vDrive Id may read 0. In that case, the user must remove and reinsert the vDrive so that it reads properly.

# **Reading vDrives without Tabulating**

- 1. Print a Zero report prior to tabulation when prompted.
- 2. Ensure the Tabulate toggle is in the **OFF** position.
- 3. Insert Verity Key.
- 4. Insert a vDrive to read the contents into Count.
- 5. Type your user name and password when prompted. This is required for reading the first vDrive only.

*I* die mat vonce only.<br>Lis read automatically, and the data is stored<br>abulate The vDrive is read automatically, and the data is stored until you are ready to tabulate.

## **Read vDrives Screen**

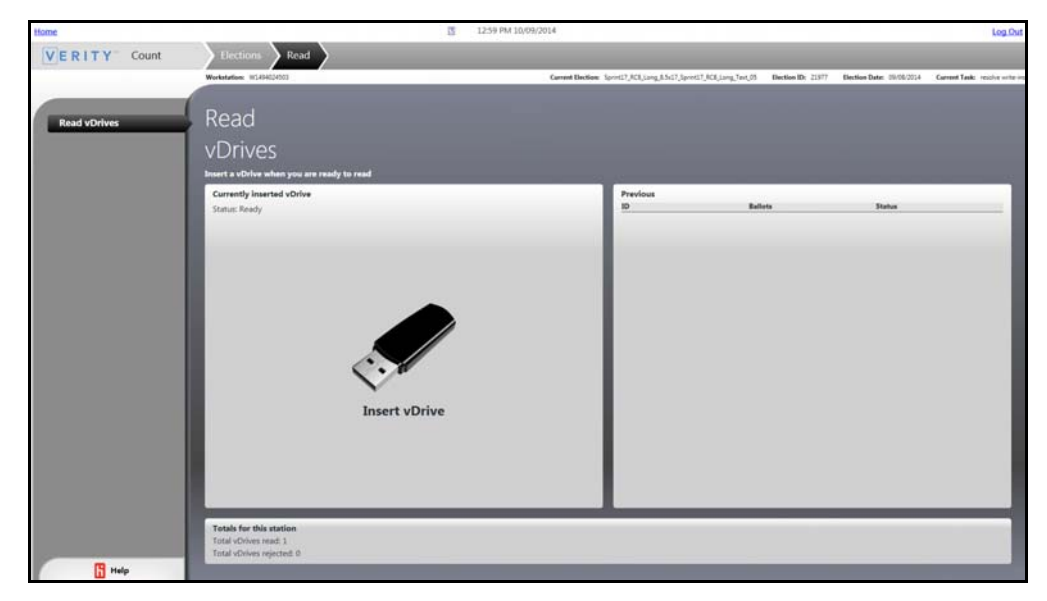

Election Media Readers use the **Read vDrives** screen.

- 1. In the **Elections** workflow, open an election and then a task. The **Read vDrives** screen displays.
- 2. Insert one vDrive at a time into a USB port.
- 3. When the vDrive has been read, remove the vDrive and insert a new one.

# **Tabulating while Reading vDrives**

- 1. Print a Zero report prior to tabulation when prompted.
- 2. Ensure the **Tabulate** button is set to **ON**.
- 3. Insert Verity Key.
- 4. Insert a vDrive to read the contents into Count.
- 5. Type your user name and password when prompted. This is required for reading the first vDrive only.
- 6. The vDrive is read and votes are tabulated. Click **Cancel** at any time to cancel tabulation.
- 7. Click **OK**.
- 8. When tabulation is complete, turn the Tabulate toggle to the **OFF** position. position.

# <span id="page-14-0"></span>**Review and Resolve Write-Ins**

1. Click the **Resolve** button at the top of the screen. The **Write-In Votes** tab on the left side of the screen automatically displays the **Write-in Assignments** screen.

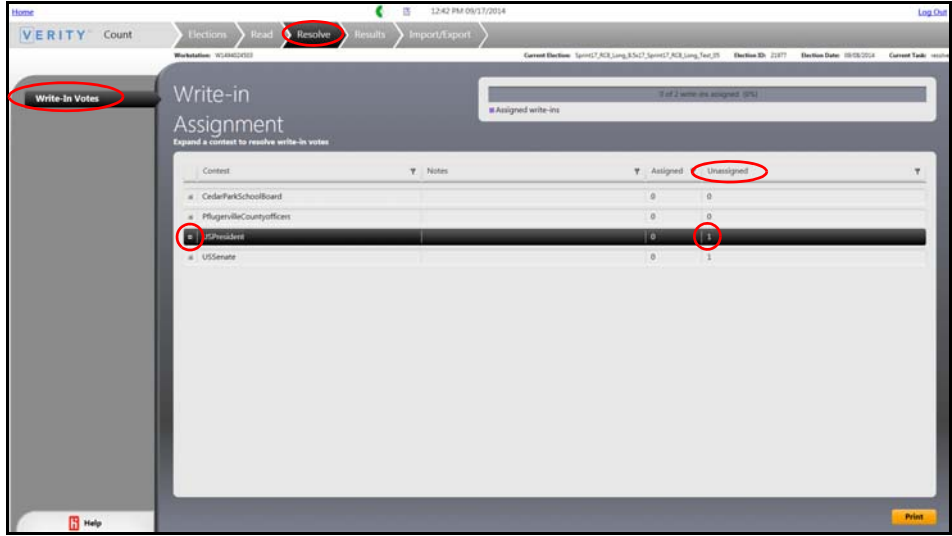

- 2. Look in the **Unassigned** column to locate an unassigned write-in candidate.
- 3. Click the **Expand**  $\mathbf{F}$  button to view a write-in in detail.

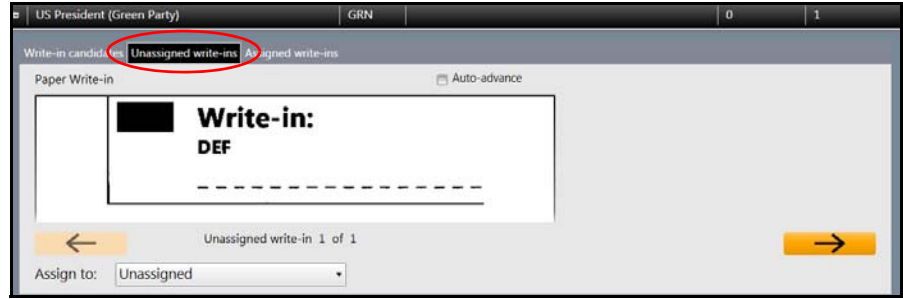

- 4. Click the **Unassigned write-ins** tab. The section of the ballot with the unassigned write-in candidate is displayed close up.
- 5. Click the **Assign to** drop-down arrow to expand the list of candidates.

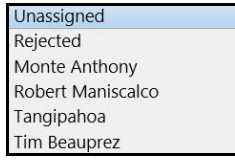

<u>**Draft 2011**</u><br>lect the correct candidate for the write-in natural to unassign the name if you assigned it. 6. Click to select the correct candidate for the write-in name. Click **Revert** Revert to unassign the name if you assigned it in error.

- 7. The contest moves from the **Unassigned write-ins** tab to the **Assigned write-ins** tab. Alternatively, click **Reject** to reject the write-in.
- 8. Click **Save**.
- 9. Click the Auto-advance checkbox to automatically display the next write-in issue. Otherwise, click one of the scroll arrows  $\overline{\leftarrow}$   $\rightarrow$  to move forward or backward through the list.

# **Adding a Write-in Candidate**

1. If the write-in candidate is not in the list and should be, and if your jurisdiction permits it, click the **Write-in candidates** tab.

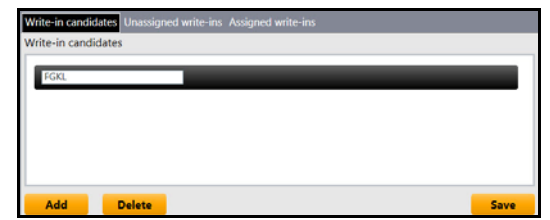

- 2. Click **Add**.
- 3. Type the candidate's name in the text box and then press **Enter**.
- 4. Click **Save**.
- 5. To assign a write-in vote to the new candidate, return to the **Unassigned write-ins** tab and select the candidate from the **Assigned to** list.

## **Reverting an Assigned Write-In**

- 1. Click the **Assigned write-ins** tab. The candidate assigned to the current contest displays.
- 2. Click **Revert Revert**. The candidate is now unassigned and can be viewed on the **Unassigned write-ins** tab.

## **Printing Write-in Status**

- **1.** Click **Print** in the lower-right corner of the screen to display the **Write-in Status** report. **Write-in Status** report.
- 2. Click the **Print Export D** button to print your report or save your report to an external device.

# <span id="page-16-0"></span>**Reporting Options**

On the **Reporting Options** screen, you will configure the settings for all generated reports. To update these settings, open the **Reporting Options** screen.

1. Click the **Results** button at the top of the screen. The **Options** tab on the left side of the screen is automatically selected. The **Reporting Options** screen displays.

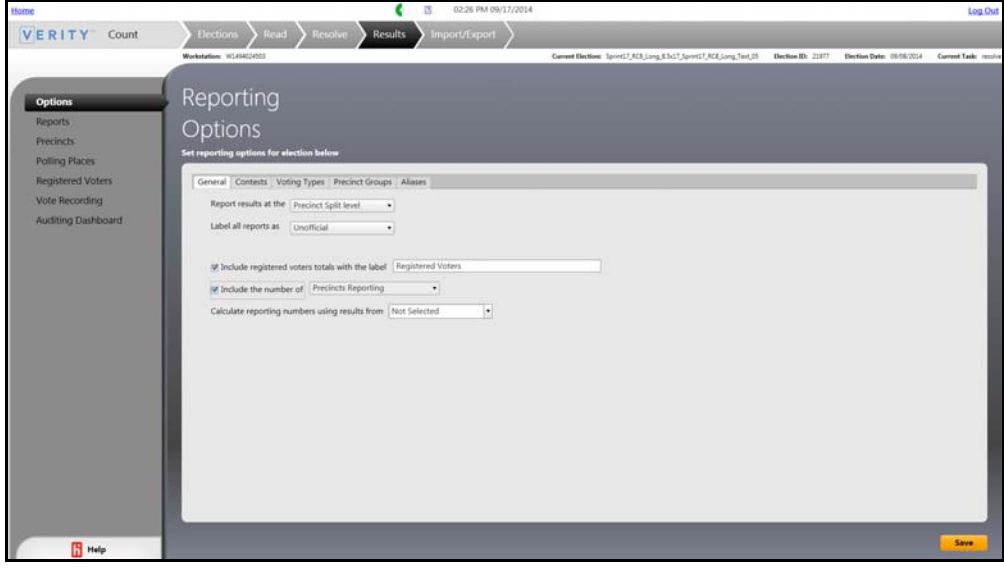

- 2. Click each of the tabs and set the reporting options.
- 3. Once you configure a tab, click the **Save** save button.

### **Reports**

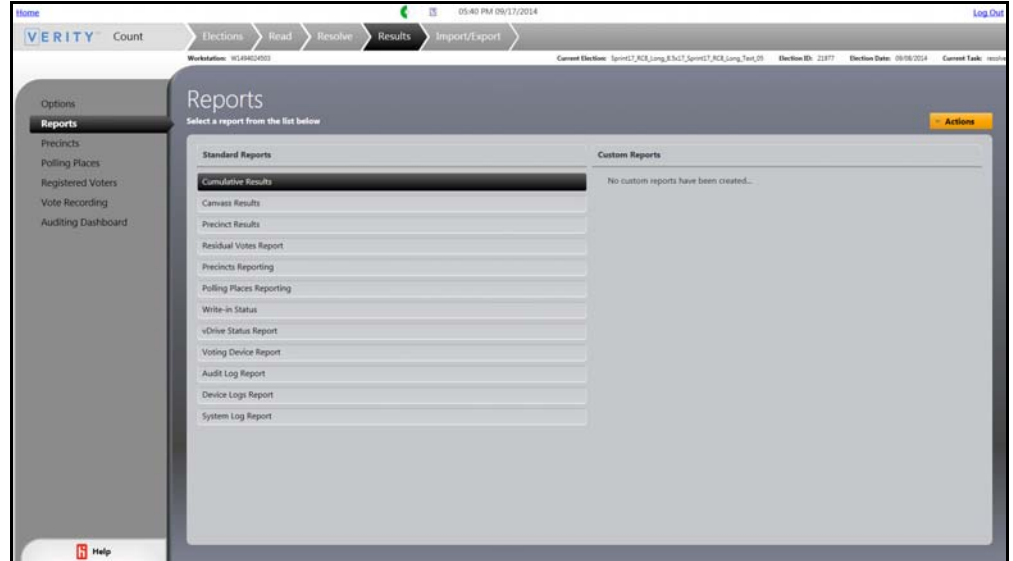

1. Click the **Reports** tab to display the **Reports** screen.

- 2. Double-click a report to run it.
- 3. Some reports have an associated **Reports Settings** window. Configure the report settings. Then click **Show Report**.

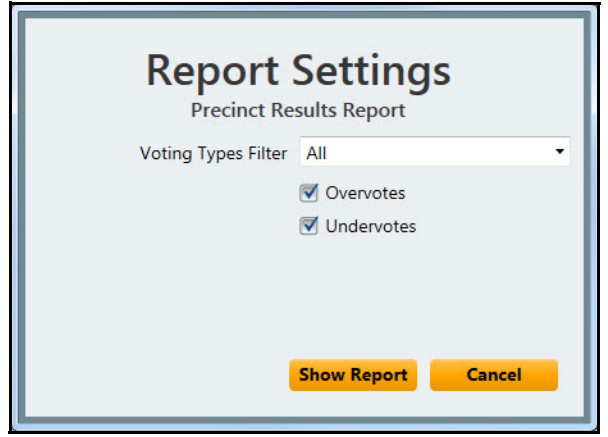

4. The report displays so that you can print  $\Box$  or save  $\Box$  the report.

### **Create Custom Reports**

- 1. On the **Report** screen, click a report.
- 2. Click the **Actions** button.

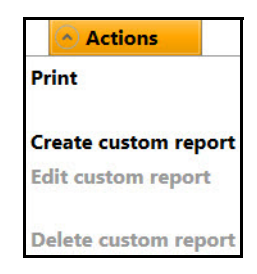

3. Select **Create custom report** from the drop-down list. The **Verity Dialog** window displays.

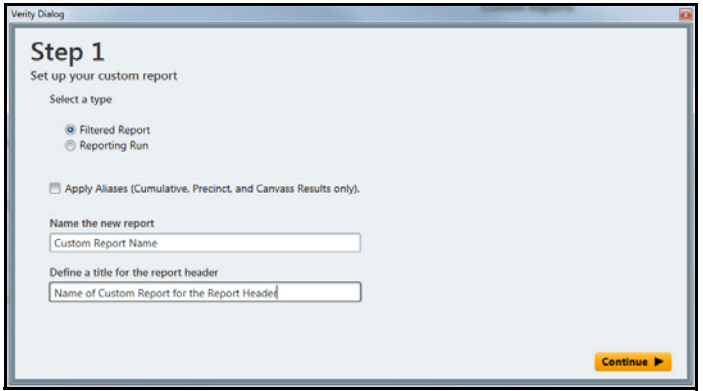

- 4. Select the options you want applied to your custom report.
- 5. Click **Continue** or **Back** through the wizard until complete.
- 6. On the last screen, click **Finish Finish**. Then click **Close Close** . The report is displayed in the **Custom Reports** list on the **Reports**  screen.

#### **Reports Actions Button**

You have just created a custom report using the **Actions** button. Using the **Actions** button, you can also print, edit, and delete your custom report.

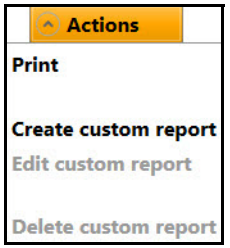

## **Precincts Reporting**

1. Click the **Precincts** tab to display the **Precincts Reporting** screen.

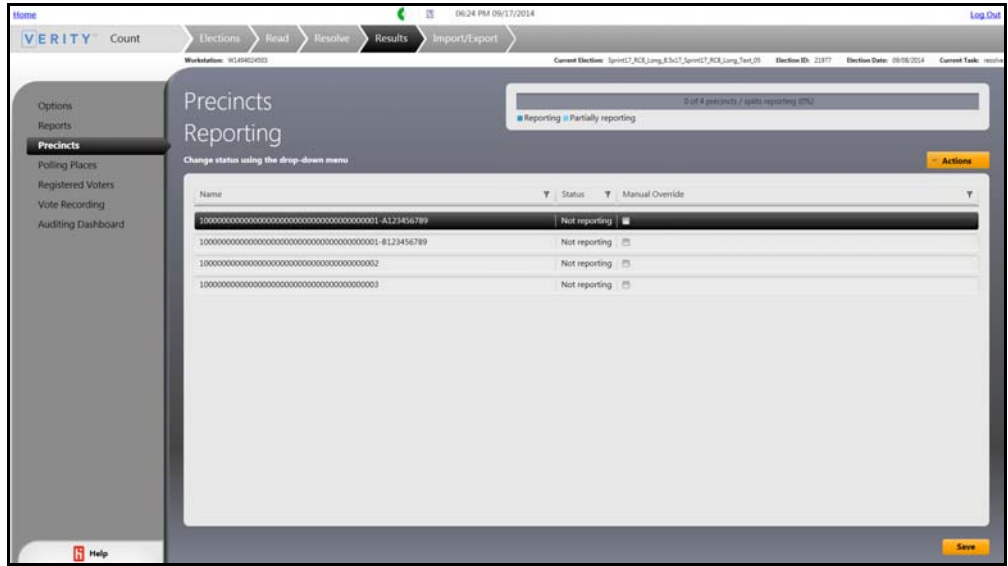

- 2. Click a precinct to select it.
- 3. Click the **Actions** button to display the drop-down list.

4. Click the action you want to perform in the drop-down list. Your choices are **Set Status** and **Print Report**. If you select **Print Report**, the report displays in a **Verity Dialog** window. If you select **Set Status**, the **Set new status** dialog window displays.

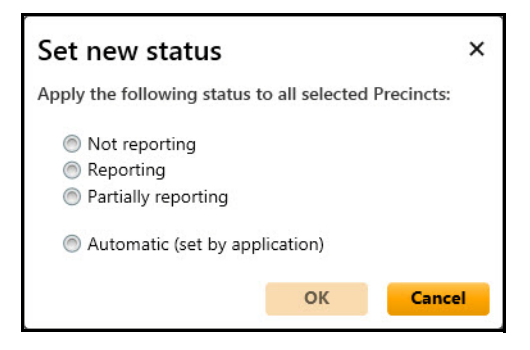

5. Select the options that you want to apply and click **OK** to change the status.

# **Polling Places Reporting**

1. Click the **Polling Places** tab. The **Polling Places Reporting** screen displays.

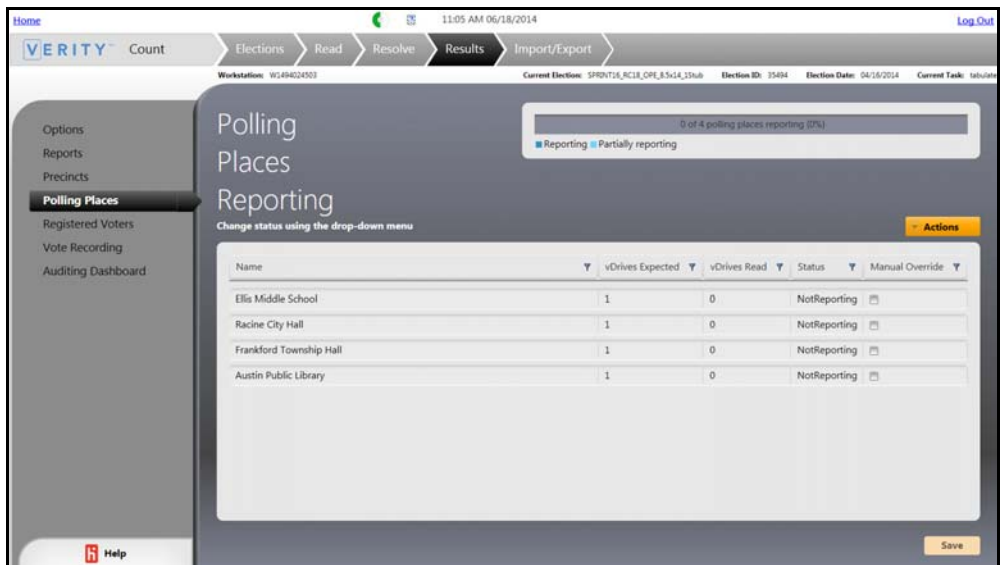

- 2. Sort and filter the list as desired.
- 3. Double-click a cell in the **vDrives Expected**, **Status**, and/or **Manual Override** columns and alter as desired.
- **Draft 2/13/15** 4. Click **Save** in the lower-right corner of the screen.

### **Actions Button**

1. Click the **Actions** *Lections* button. The **Actions** drop-down list displays.

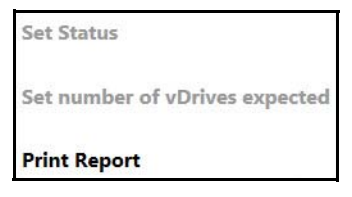

Using the **Actions** button you can also print your report, set the status, and set the number of vDrives you expect.

### **Change Status**

1. Click **Set Status** from the **Actions** drop-down list on the **Polling Places Reporting** screen. The **Set new status** window displays.

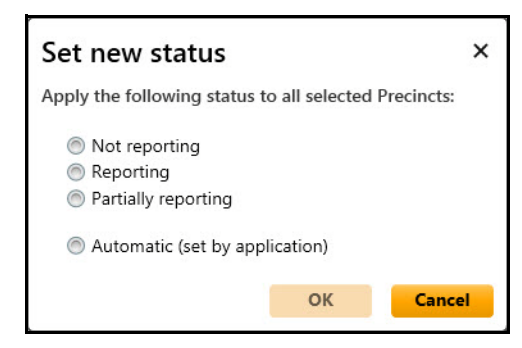

- 2. Click to select the button beside your choice.
- 3. Click **OK** to save your selection.

### **Set Number of vDrives Expected**

1. Click **Set number of vDrives expected** from the **Actions** dropdown list on the **Polling Places Reporting** screen. The **Set number of vDrives expected** window displays.

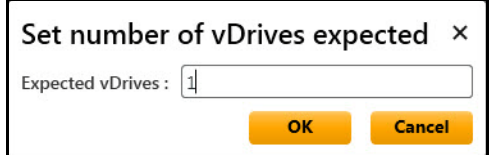

- **Draft 2008**<br> **Draft 2008 DR** to save your data. 2. Type the number of vDrives you expect in the **Expected vDrives** text box.
- 

## **Registered Voters**

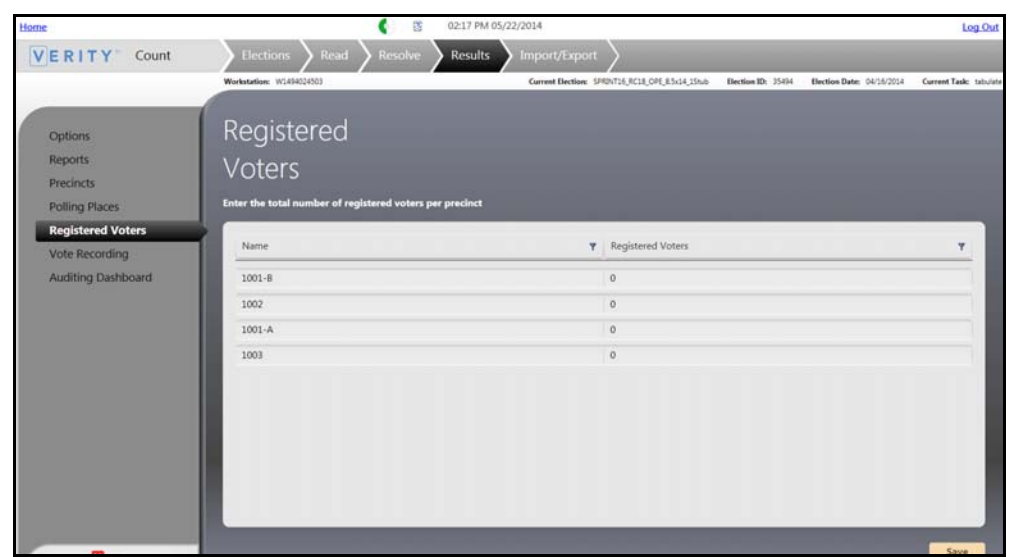

1. Click the **Registered Voters** tab. The **Registered Voters** screen displays.

- 2. Sort and filter the list as desired.
- 3. Double-click a cell in the **Registered Voters** columns and alter as desired.
- 4. Click **Save** in the lower-right corner of the screen.

## **Manually Record Votes**

It is important that you follow these recommended procedures. First sort the ballots that contain voted write-ins into a separate pile. Record the ballots that do not contain voted write-ins. When finished, the session should be closed. A new session should be started to manually record *each* ballot that contains voted write-ins in its *own* Manual Vote Recording session.

1. Click the **Vote Recording** tab. The **Manually Record Votes** screen displays.

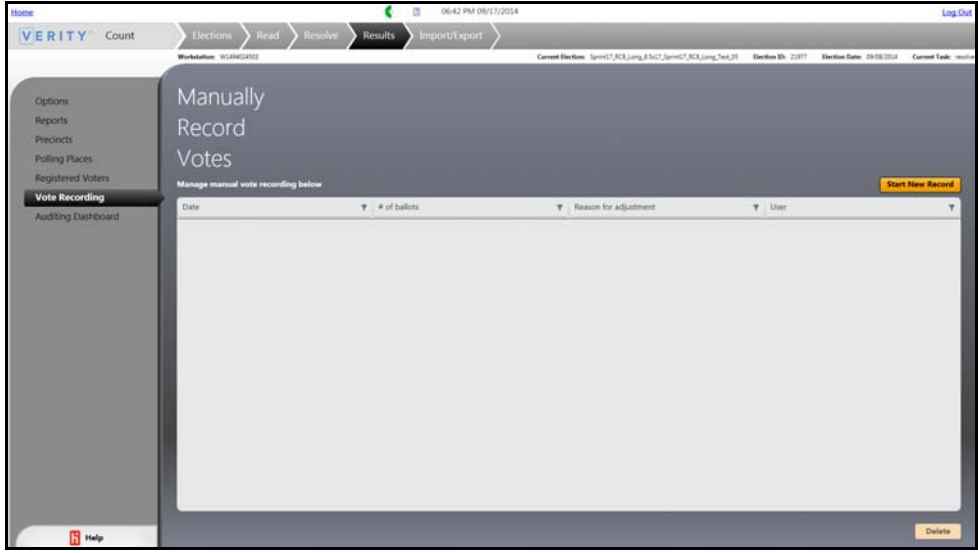

- 2. Click the heading of any of the columns to sort or filter.
- 3. Click to select a column and then click the **Start New Record Start New Record button.**

#### **Start a New Record**

1. Click the **Start New Record** button on the **Manually Record Votes** screen. **Step 1** displays.

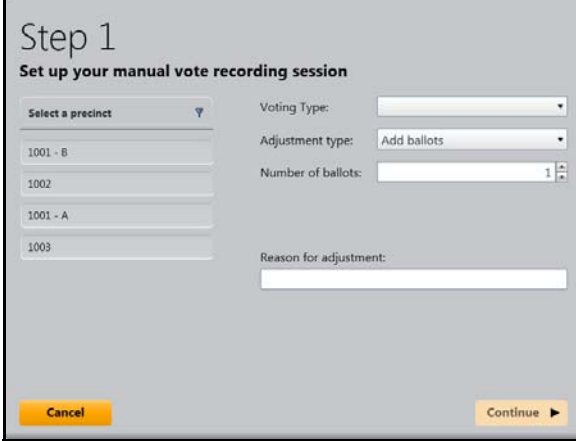

- 2. Select a **Precinct**, **Voting Type**, and **Adjustment Type**.
- 3. Type or use the arrows to select the **Number of ballots**.
- 4. Type a reason for making the adjustment.
- 5. Click **Continue**. The **Administrator authorization required** window displays.

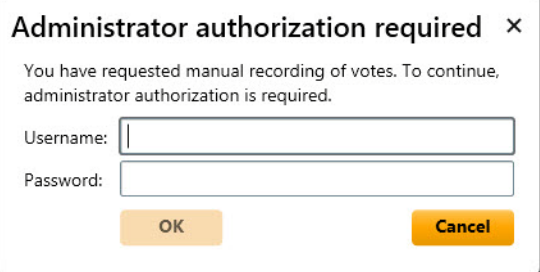

6. Type an administrator user name and password.

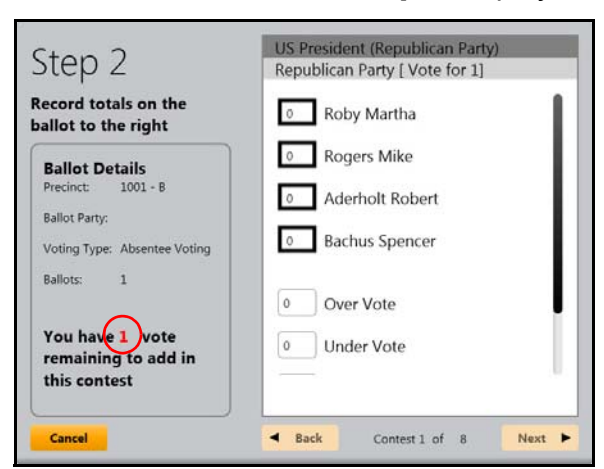

7. Click **OK** to continue. **Step 2** displays.

- 8. Type the correct number(s) in the votes box beside each choice. Be sure that the number of votes remaining is correct and not a negative number.
- 9. Click **Next**. The next contest displays.
- 10. Repeat steps 8 and 9 until all of the contests on the ballot are complete.
- 11. Click the **Finish** button. The **Vote Recording Complete** window displays.

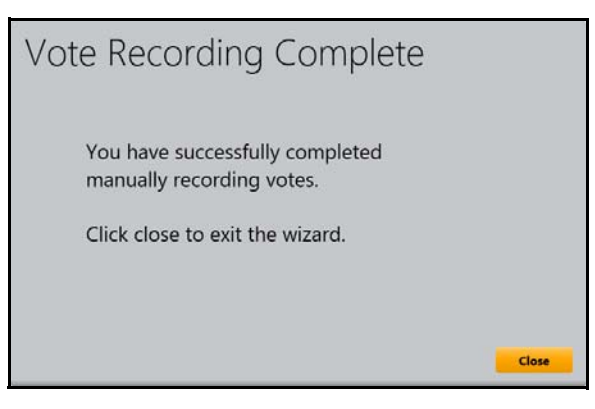

12. Click **Close**.

### **Delete Manually Recorded Votes**

- 1. Select a row in the list of **Manually Record Votes.**
- 2. Click the **Delete Delete Delety** button on the bottom-right corner of the screen. The **Delete** confirmation window displays.
- **Draft 2/13/15** 3. Click **Yes** to delete the row.

## **Auditing Votes**

- c 俊 02:46 PM 05/22/2014 Log Out VERITY<sup>-</sup> Count Results 16\_RC18\_CPE\_8.5x14\_15nd> Election ID: 35434 Election Date: 04/16/2014 Current Task: to Auditing Options **Reports** Dashboard Precincts To audit cast vote Polling Places Add a filter urrently applied filter **Registered Voters** Select a filter typ Vote Recording diting Dashb One CVR per page<br>Multiple CVRs per p
- 1. Click the **Auditing Dashboard** tab. The **Auditing Dashboard** screen displays.

### **Add a Filter**

1. Click **Select a filter type**. A column of filter types displays.

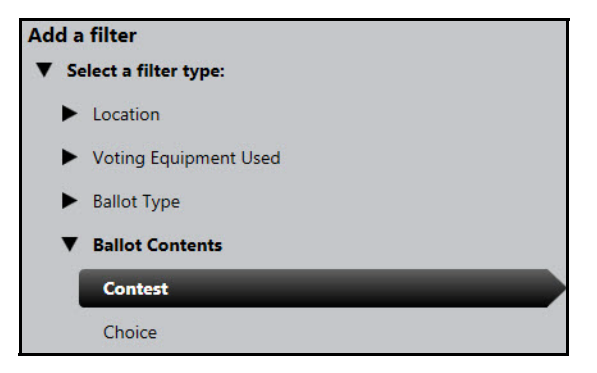

2. Click one of the filter types to expand it.

3. Click to select a filter. The **Select filter contents** pane displays your options.

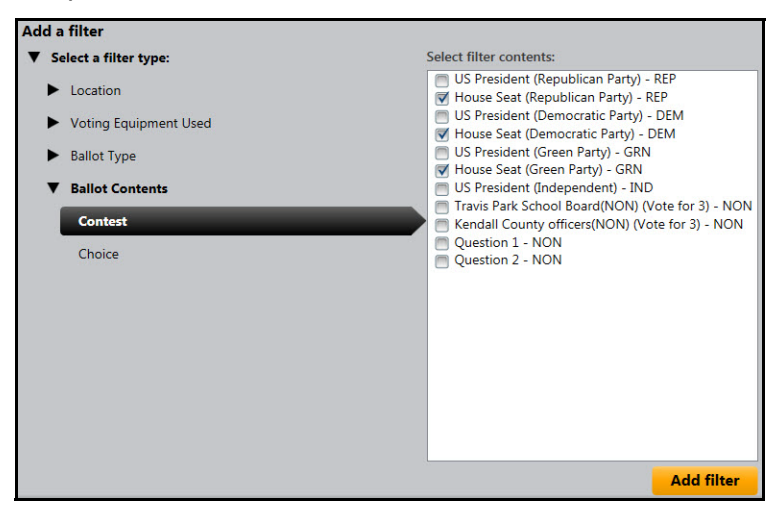

- 4. Click the checkbox(es) beside your choices.
- 5. Click **Add filter**. The filter is added to the **Currently applied filters** pane.

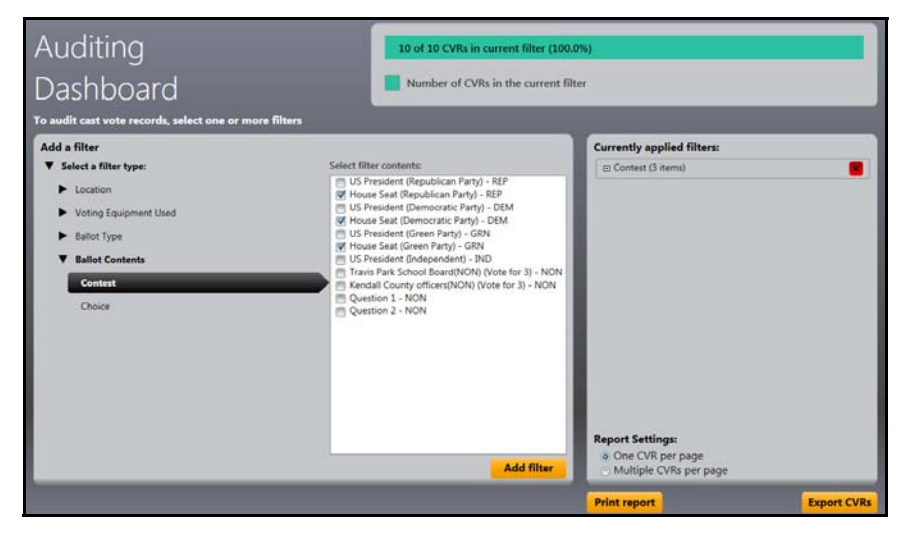

- 6. To remove the filter, click the **Delete x** button beside the currently applied filter.
- 7. Configure report settings in the lower-right corner of the screen.

### **Export CVRs**

- 1. Click the **Export CVRs** Export CVRs button at the lower-right corner of the screen. The File Browser Dialog window displays.
- 2. Select the removable media device to which you want to export your data and click **OK**.

**Note:** External mass storage devices used to archive or export data from Verity should be formatted as NTFS.

### **Print a Report**

1. Click the **Print report Print report** button at the lower right-corner of the screen. The CVR Report displays on the screen. You can print or export the report as needed.

# <span id="page-30-0"></span>**Importing and Exporting Data**

## **Data Imports**

1. Click the **Import/Export** button at the top of the screen. The **Import** tab on the left side of the screen is automatically selected. The **Imports** screen displays.

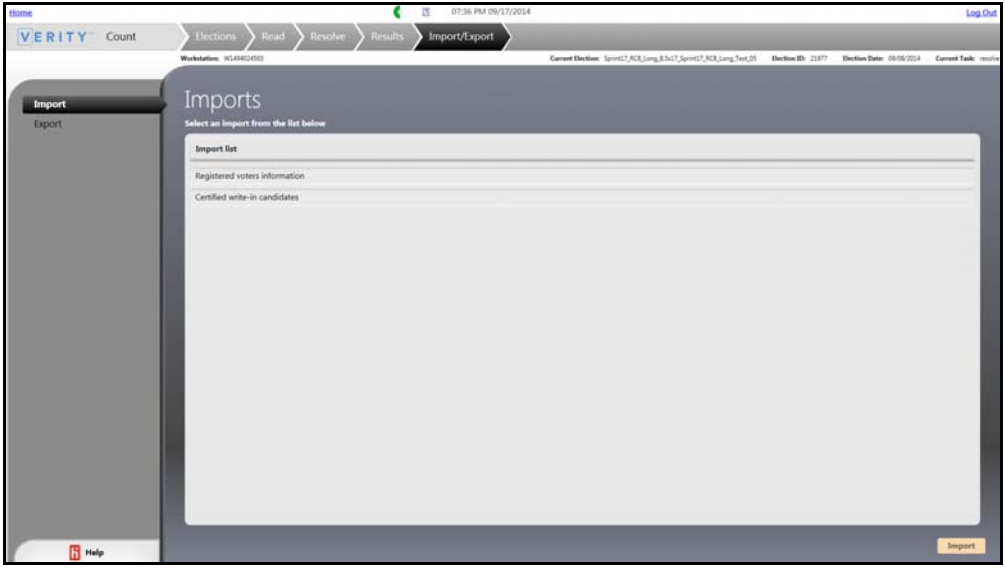

- 2. Click to select a line in the **Import list**.
- 3. Click the **Import** button. The **File Browser Dialog** window displays.
- 4. Navigate to the removable media device from which you want to import your data.
- 5. Click **OK**.

# **Data Exports**

1. Click the **Export** tab on the left side of the screen. The **Exports** screen displays.

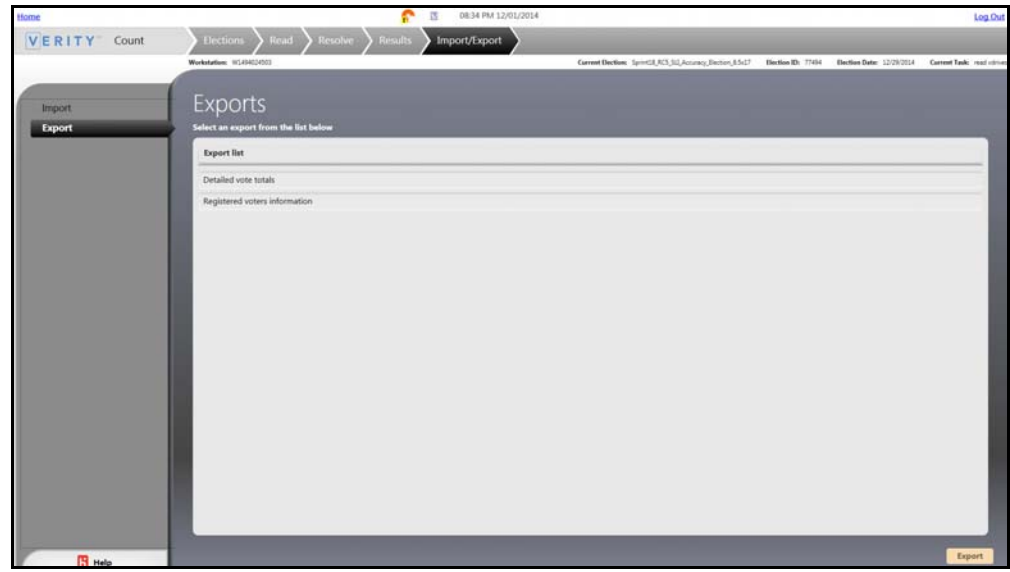

- 2. Select a line in the **Exports** list.
- 3. Click the **Export** button. The **File Browser Dialog** window displays.
- 4. Navigate to the removable media device to which you want to export your data.
- 5. Click **OK**.

# <span id="page-32-0"></span>**Appendices**

The remainder of this manual is dedicated to the following appendices:

- [Election Management](#page-32-2) (this page)
- User Management, starting on page 39
- Desktop, starting on page 41
- [Verity Networked Workstation Troubleshooting, starting on page 50](#page-49-0)

The appendices are relevant to Build, Central, and Count.

# <span id="page-32-2"></span><span id="page-32-1"></span>**Election Management**

In order to work with Verity Voting, you must first import your election(s).

> **Note:** The Election Manager tile will not display on a networked client workstation.

Administrators can rename, delete, archive, restore, import, and export signed elections.

1. Click the **Manage** tile on the **Verity Voting** home screen.

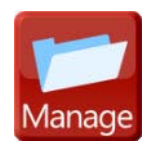

# **Actions Button**

1. Click the **Actions** button **MACtions** to display the list of **Actions**. The options that display depend on the application you are using.

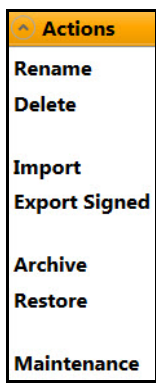

## **Election Management Screen**

1. Click the **Manage** tile to open Election Management and display the **Election Management** screen.

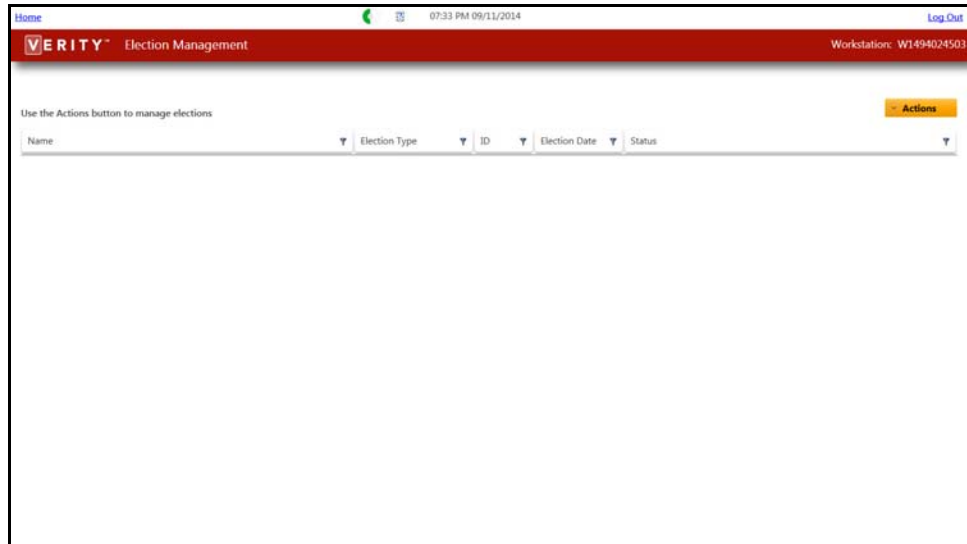

### **Importing an Election or a Signed Election**

Elections are imported into Verity Build. At the end of the Build process, elections are signed. Central and Count both import signed elections.

> **Note:** If while performing an **Import** or an **Import Signed** you receive an error message, try removing and reinserting the election media device. If the error reoccurs, contact the Hart Customer Support Center.

1. Insert into a USB port the USB drive containing the election you want to import.

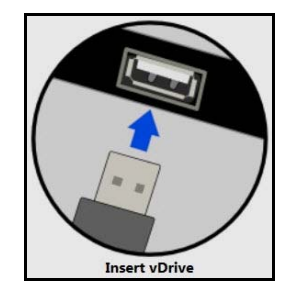

2. Click the **Actions** list and then click **Import** or **Import Signed**, as applicable. The **File Browser Dialog** window displays.

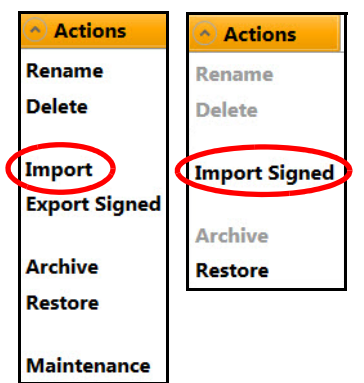

- 3. Navigate to the election you want to import, and click **OK**.
- 4. At the confirmation window, click **Yes**.

## **Renaming an Election**

1. Select an election, click the **Actions** button, and then select **Rename** from the drop down list.

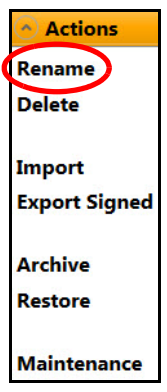

- 2. The **Rename Election** dialog window opens. Type a new election name.
- 3. Click **Save** to save the election. Click **Cancel** to close the window without saving changes.

# **Maintaining an Election**

1. Ensure that all users are logged out of Verity before running the Maintenance program.

> **Note:** If a user is not logged out of Verity, the Maintenance program will not complete its tasks.

2. Select an election, click the **Actions** button, and then select **Maintenance** from the drop down list.

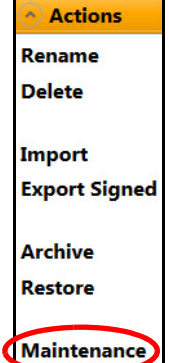

Verity runs a database optimization program to ensure that applica-<br>tions run quickly and efficiently. tions run quickly and efficiently.

## **Exporting a Signed Election**

When an election has been reviewed, approved, and marked as accepted in Build, it is exported to a removable media device as a signed election. Note that signed elections must first be exported by Build before they can be imported into Count and Central.

- 1. Select the election you want to export.
- 2. Insert into USB ports on your workstation both Verity Key and the external media device to which you want to export the signed election.

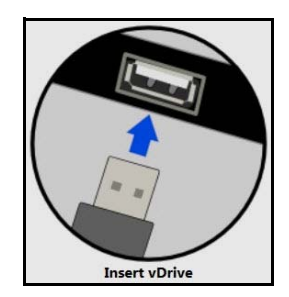

**Note:** External mass storage devices used to archive or export data from Verity should be formatted as NTFS.

3. Click **Actions** to display the drop-down list.

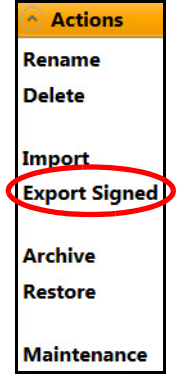

- 4. Select **Export Signed**. The **File Browser Dialog** window displays.
- 5. Navigate to the external media device to which you want to export and then click **OK**. The **Insert Verity Key** dialog window displays.

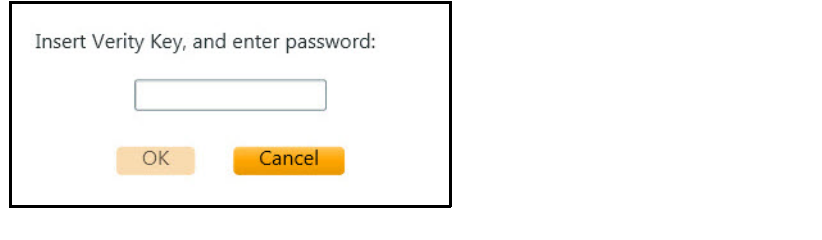

- 6. Type your password and click **OK**.
- 7. Click **Cancel** to close the window without exporting.

## **Archiving Elections**

When an election definition is archived, all of the information for the election is saved to an external .zip file.

1. Select an election from the elections list and then click the **Actions** button to display the **Actions** drop-down list.

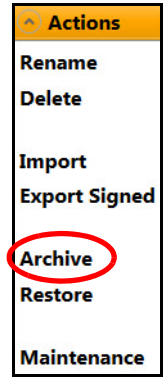

- 2. Select **Archive**. The **File Browser Dialog** window displays.
- 3. Navigate to the removable media device to which you want to archive the file.
- 4. Click **OK** to archive the election definition.

### **Restoring Elections**

Restoring an election loads it from an archived copy. To use an archived election, the election must be restored.

1. Select **Actions** to display the **Actions** drop-down list.

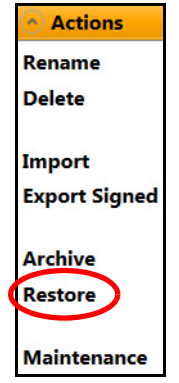

- 2. Click **Restore** to display the **File Browser Dialog** window.
- 3. Navigate to the election .vArchive file that you want to restore. Click **OK** to restore the file.

## **Deleting Elections**

When an election is deleted, it is removed permanently from the entire Verity Voting system. Hart recommends performing an archive of the election data prior to removal.

1. Select an election, click the **Actions** button, and then select **Delete** from the drop-down list.

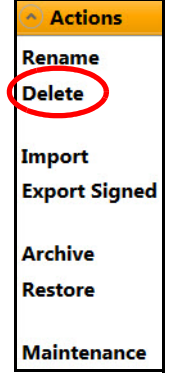

The **Delete Election** dialog window displays. Click **Yes** to delete the<br>election. Click **No** to close the window without deleting the election. 2. The **Delete Election** dialog window displays. Click **Yes** to delete the

# **Closing Election Management**

1. Click the **Home** link or click the **Log Out** link. Clicking **Log Out** Log Out logs you out of the application entirely and displays the Verity log in screen. Clicking the Home link **Home** displays the Verity **Voting** launcher.

# <span id="page-40-0"></span>**User Management**

1. Click the **Users** tile on the Verity launcher screen.

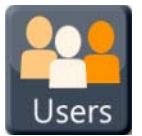

The User Management application opens and displays the **User Manager** screen.

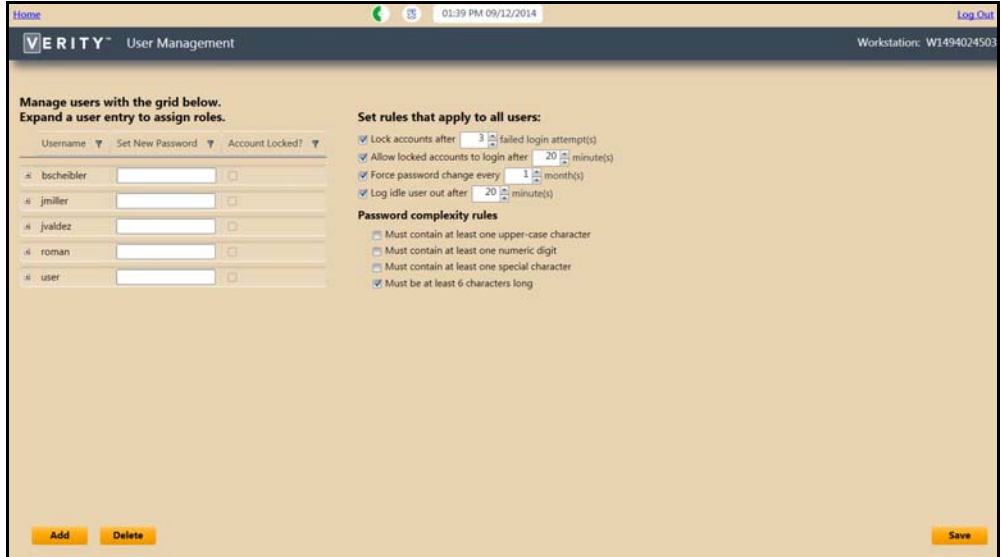

## **Adding or Altering User Accounts**

- 1. Click the **Add** and button at the bottom of the screen to add a row to the **Manage Users** list.
- 2. Double-click each column for the added user row and then enter the **User Name**, **Password**, and **Account Locked** status.
- 3. Click the **Expand**  $\mathbf{H}$  button for the selected user. The role assigned to that user for each application displays.
- 4. Click in the **Role** space beside the **Application** name.
- 5. Click the down arrow  $\Box$ , and scroll through the drop-down list to select a user role.
- **Draft 2/13/15** 6. Click **Save**.

# **Deleting a User**

You can delete user accounts that are no longer needed.

**Note:** If an account may be used again, but only at specific times, you can lock the account instead.

- 1. Click to select a user account.
- 2. Click **Delete**. The **Delete** window displays.

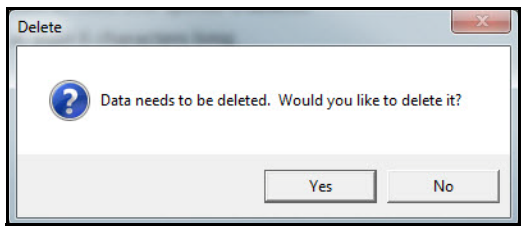

3. Click **Yes** to permanently delete the user account.

## **Configuring Rules**

- 1. Click an empty check box  $\Box$  to activate a rule, or click a checked box to disable the option.
- 2. To select or change a numeric value, click in the text field.
- 3. Type a number or click the up  $\square$  or down  $\square$  arrows until the desired number appears in the text box.
- 4. Click **Save**.

### **Closing User Management**

1. Click the **Home** link or click the **Log Out** link. Clicking **Log Out** Log Out logs the user out of the application and launcher entirely, and returns the user to the **Verity Voting** log in screen. Clicking the **Home** link **Home** returns the user to the **Verity Voting** application launcher screen, from which the user can choose to work with an application, Desktop, Election Management, or User Management.

# <span id="page-42-0"></span>**Desktop**

1. Click the Desktop icon on the **Verity Voting** home screen.

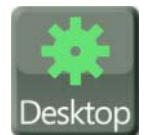

### The **Desktop** screen displays.

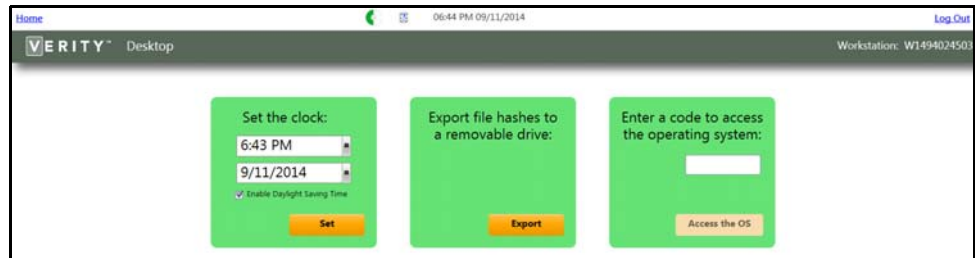

### **Set the Time and Date**

1. Click the displayed time, and then type over the displayed time. Use the hh:mm time configuration. Variations are not accepted. Designate AM or PM.

6:43 PM

2. Change the date by typing a new date over the old date using the format mm/dd/yy or mm/dd/yyyy (both with slashes). Click to select the date.

**Note:** Supported dates are 1/1/2009 to 12/31/2037.

9/11/2014

3. Alternatively, can change the time and date by clicking the clock or calendar drop-down icon to display the time or calendar.

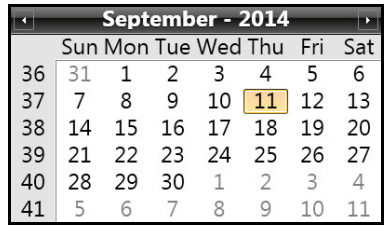

- 4. Click to make a selection in the drop-down list. The new time or date is displayed.
- 5. Most regions adapt their clocks to Daylight Savings Time. Clicking to check  $\Box$  or clear  $\Box$  the Daylight Savings check box, as applicable.
- 6. Click **Set** to save your changes.

### **Export File Hashes**

If you are an administrator, you can export files to a removable drive in order to verify that the software installed is identical to the certified software.

To generate the file manifest, perform the following steps:

- 1. Contact Hart Customer Service and Care.
- 2. Insert a USB portable drive into one of the workstation's USB ports.
- 3. Log into the Verity application launcher.
- 4. Launch the Desktop application.
- 5. In the **Export file hashes to removable drive** dialog box, users select the **Export** button. Clicking the **Export** button **dis-** displays the **File Browser Dialog** window. Clicking **Cancel** in the **File Browser Dialog** window closes the window without exporting.

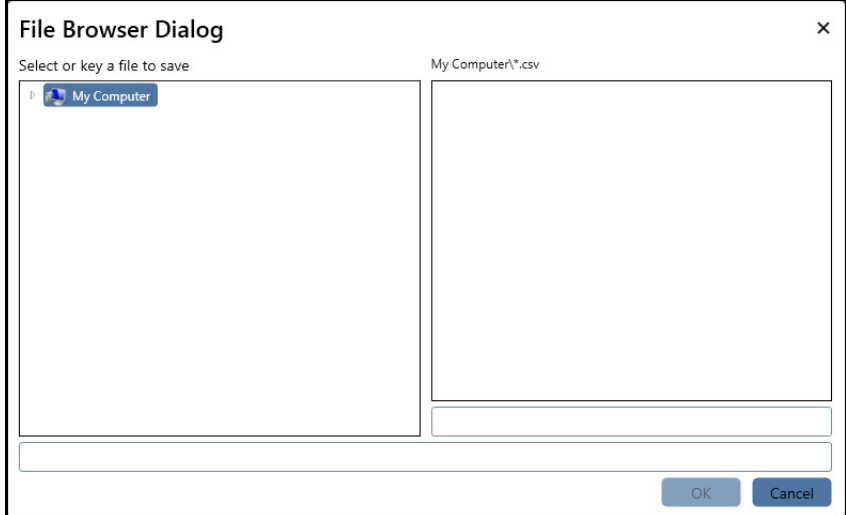

- 6. Select a location and click the **OK** button.
- 7. Allow the system to write the manifest file to the USB drive.
- 8. Remove the USB drive from the workstation.
- 9. Retrieve Verity file manifests from the NSRL reference files from the NSRL Voting website http://www.nsrl.nist.gov/vote.html
- 10. Using Notepad, Excel, or WinMerge, manually compare the Verity Manifest file provided by the NSRL to the manifest file stored on the USB drive.

**n** should indicate that the file names, file ver<br>are identical. The comparison should indicate that the file names, file versions, and file checksums are identical.

# **Close Desktop**

1. Click the **Home** link or click the **Log Out** link. Clicking **Log Out** Log Out logs you out of the application and launcher entirely and displays the **Verity Voting** log in screen. Clicking the **Home** link displays the **Verity Voting** home screen.

## **Access the Operating System**

- 1. If you need to access the operating system, contact the Hart Customer Support Center to acquire a code.
- 2. Click the text box, type the access code, and click the **Access the OS** button.

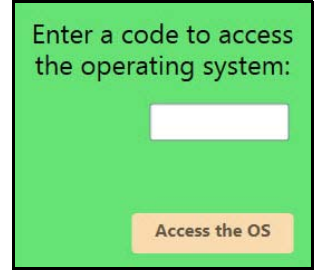

3. The Verity application closes and displays the windows desktop.

You must shut down and restart the workstation to use Verity once again:

- 1. Select the **Shutdown** option from Windows.
- 2. Once the workstation is shutdown, press the power button on the workstation to start the workstation and launch Verity.

**Note:** For networked configurations, see the [Restarting the](#page-48-0)  [Workstation, starting on page 49](#page-48-0) section for proper network shutdown procedures.

# **Troubleshooting**

## <span id="page-48-1"></span><span id="page-48-0"></span>**Restarting the Workstation**

One of the most commonly used and successful fixes for many computer issues is restarting the system. As the first step in your troubleshooting, try powering down and then powering up your system. Ensure that you follow proper start-up and shut-down procedures.

#### Shutting Down:

- 1. Close all active tasks on all workstations sharing a network.
- 2. On each workstation return to the **Home** screen.
- 3. Shut down each Verity client.
- 4. After all clients are shut down one at a time, shut down the Verity server.

Starting Up:

- 1. Confirm that the Verity server is shut down.
- 2. Press the power button to power up the server first.
- 3. When the **Log In** screen displays, verify that the Ethernet switch indicates that the server is connected to a port on the switch.
- 4. Once you have confirmed that, then press the power button on the first client workstation.
- 5. Verify that the switch indicates that the client is connected to a port on the Ethernet switch.
- 6. Repeat steps 3 and 4 to power up all client workstations one at a time.
- 7. If the **Log In** screen does not display on a client workstation, contact the Hart Customer Support Center.
- 8. Log in to each workstation with unique user credentials.

## <span id="page-49-0"></span>**Verity Networked Workstation Troubleshooting**

If you suspect that your workstation is having hardware issues, call the Hart Customer Support Center.

When network communications between Verity server and client workstations become degraded or non-functional, walk through the following checklist to recover your network connections.

- 1. Ensure that all network cables are plugged into the workstations' Ethernet ports and the Ethernet switches.
- 2. Ensure that the Ethernet switch indicates that each port that has a workstation connected to it indicates the physical connection to the workstation by lighting the port's Link LED.

If all connections are good, restart the workstations by following the steps in [Restarting the Workstation, starting on page 49.](#page-48-1)

> **Note:** Only Hart personnel can upgrade software on the Verity workstations; call the Hart Customer Support Center, 866.275.4278.

## **Critical System Errors**

Verity applications monitor the server in order to determine that the server is available and correctly configured. The monitor checks for the following functionality:

- Ability to write to the system logs and audit logs
- Ability to connect to the SQL database on the server
- Ability to see the server hard disk

In the event of a problem while the system is idle, the monitor notifies you as soon as the problem is identified.

In the event of a sudden interruption while the system is in use, you are likely to see error messages that indicate the following:

- The current action has failed or been interrupted
- The user has been logged out

explaining the underlying issue.<br> **Draght 2020 Note:** Due to the interruption of an ongoing task, these messages may not indicate the real problem. However, these messages will be followed shortly by the monitor message

### **User is Logged In**

If the monitor identifies a problem while a user is logged in, it displays an error window.

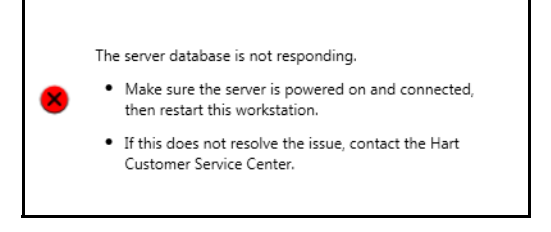

This window serves two purposes:

• This window indicates the issue(s) that the monitor identified and actions that you should take to troubleshoot the problem. It also indicates whether the error requires the workstation to be restarted or if the system is trying to recover automatically. Errors display next to one of the following icons.

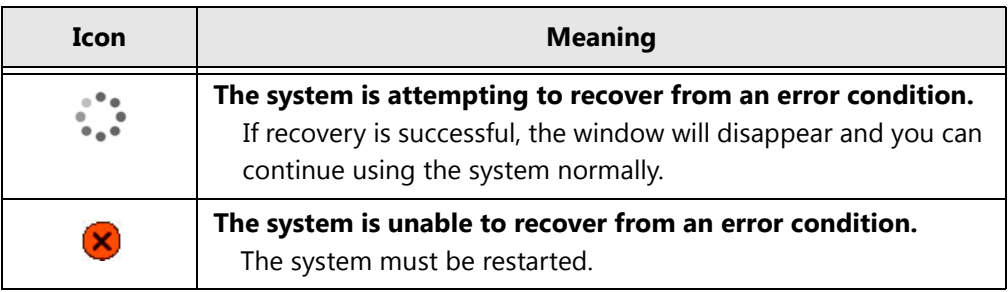

• This window prevents you from taking further action within the Verity system. Problems must be resolved before you continue working with Verity. Attempting to run the system without a correctly operating server could create further, significant issues.

### **No User is Logged In**

If the monitor identifies a problem while no user is logged into the workstation, the Access Operating System screen displays and you cannot log in.

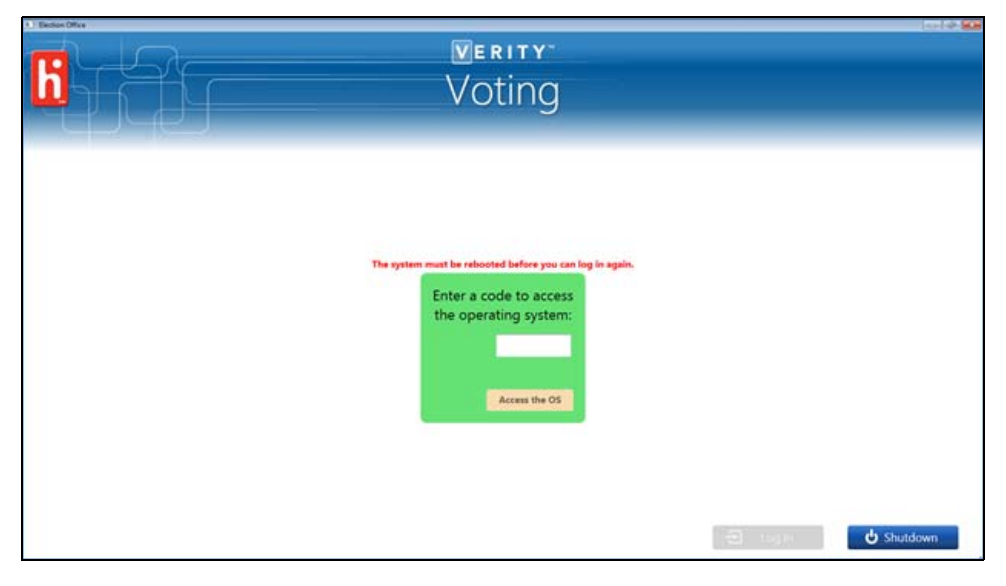

### **When a Problem is Identified**

Initial troubleshooting steps are displayed in the error message window.

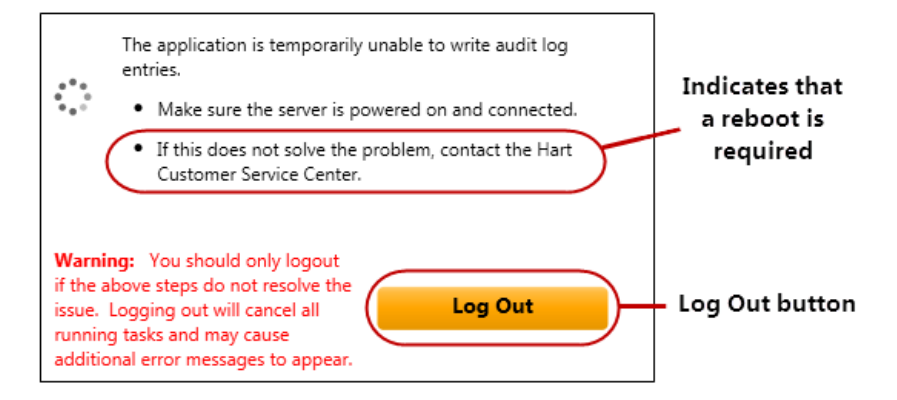

**Note:** Recovering from many typical problems (even problems that affect only a single station) requires the *entire system (clients and server)* to be restarted.

If you need to restart a station that has a monitoring error, use the **Log Out** button in the error message window to cancel any existing tasks and navigate to the Verity Voting launcher screen. From the launcher, click the **Shutdown** button to shut down the workstation.

> **Note:** The logout button may not be available if there is a problem with the server database. In this situation (and only this situation) you can restart this workstation using the power button on the PC.

If you need to restart a workstation, *always* restart the workstation using the procedures defined in [Restarting the Workstation, starting on page](#page-48-1)  [49.](#page-48-1) In brief, the steps are as follows:

- 1. Problem is identified that requires one or more stations to be restarted.
- 2. Shut down all of the client workstations.
- 3. Shut down the server workstation.
- 4. Turn on the server workstation and wait for the Verity Voting login screen.
- 5. Turn on the client workstations.

#### **Sample Error Messages**

Following are examples of operation-impacting system errors that are reported from system monitoring functions. Follow the directions provided in the message. If the issue persists, call the Hart Customer Service Center. If Hart Customer Service advises system shutdown and restart, refer to Restarting the Workstation, starting on page 45 for instructions on how to restart your system properly.

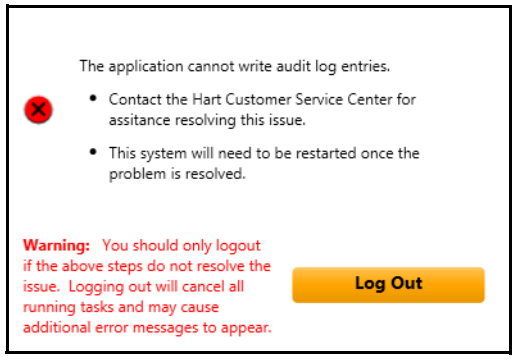

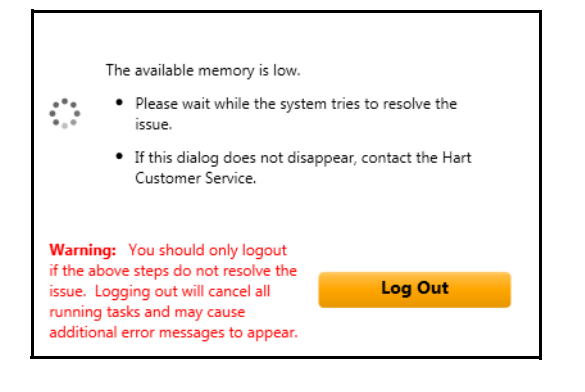

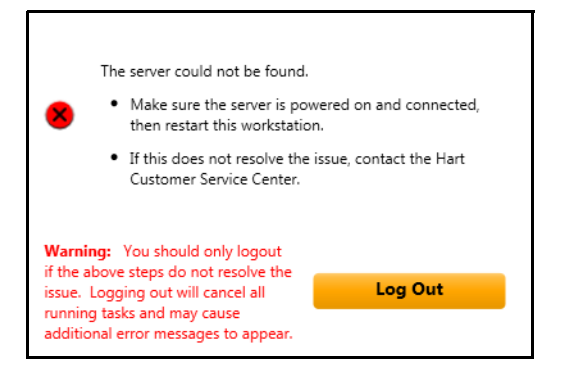

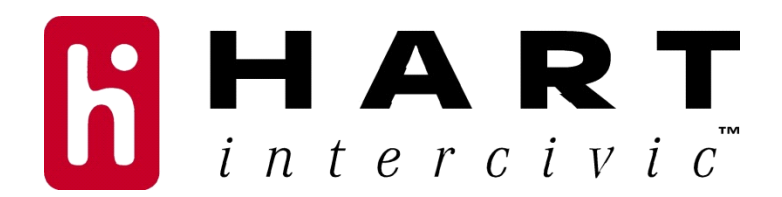